# eGuard Overview

There's a lot in [eGuar](https://kb.egauge.net/books/eguard-portfolio-manager/chapter/eguard-fundamentals)d! Additional documentation ecana bot found in [Fundamenta](https://kb.egauge.net/books/eguard-portfolio-manager/chapter/eguard-fundamentals)loshapter.

# eGuard Overview

eGuard is an administrative management system for eGauge devices th monitor and manage multiple eGauge meters from a single web interfaction

#### [eGuard Portfolio for group "Sunnyvale"](https://kb.egauge.net/uploads/images/gallery/2020-06/eguard-sunnyvale-portfolio.png)

The eGuard interface allows you to view the current status and statist rights to. With proper authorization, you can also use eGuard to enabl create device notes, assign and manage groups, monitor device uptime and/or usage statistics.

eGuard can also generate alerts to inform users of device connectivity usage, and incorrect time settings.

Devices can be added to groups or sites. Groups can be used to allow monitor and administer specific devices, while sites allow devices to t installation location.

To access eGuard, you will need to create an account at eGauge.net. button at the top of the page. After logging in, the login button will ch All eGuard functions (as well as other functions outside of the scope  $\alpha$  found here.

## Who is eGuard For?

eGuard is a complementary tool for those who need to manage five or eGuard provides quick and direct access to device status information. that any new customer ordering more than five eGauges contact the eC at support@egauge.net to set up an eGuard account. Newly purchased eGuard automatically, before they are shipped.

Use eGuard as a Customer Relationship Management (CRM) tool or in software to identify and address issues quickly and efficiently. Note t for installers and site administrators and is not intended for use by th additional information is provided through eGuard that cannot also be eGauge interface directly.

# Signing up for eGuard

Please statis articlos information on signing up for eGuard and obtaining devices.

# eGuard Functionality

#### Portfolio (main view)

The eGuard Table page is the main summary area for eGuard. This pag devices associated with your username. The data on the page is updat

#### Top Menu Bar

The top menu bar (below the Portfolio/Permissions/Groups/Alerts/Sites functions:

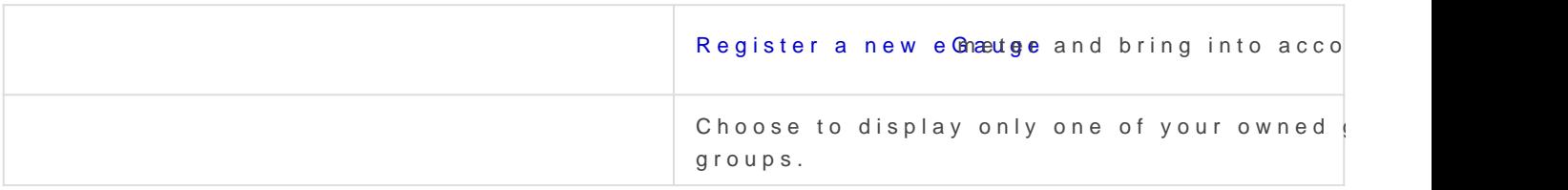

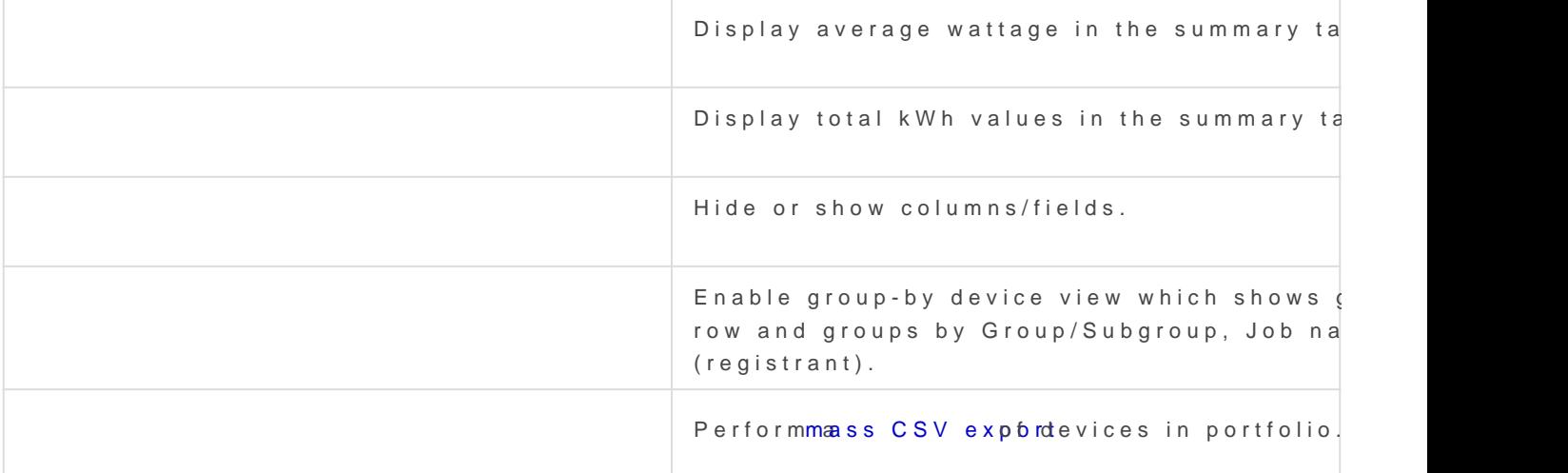

#### Device filter (search)

On the right-hand side of the page there is a device filter (search) fur the table can be filtered for text found in the name, job, and other fie

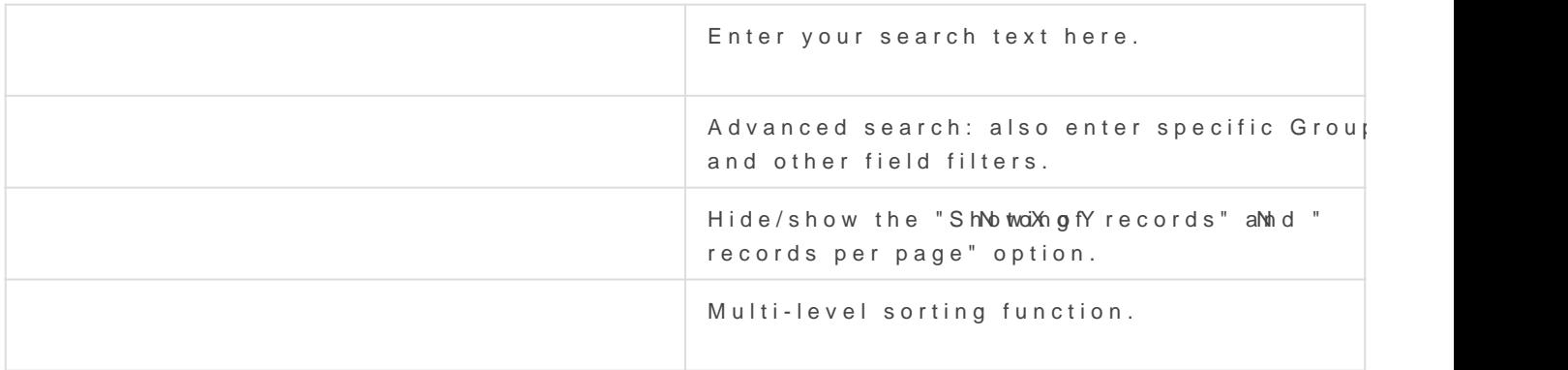

Main Table Data

#### **The following columns are available to display data for the devices.**

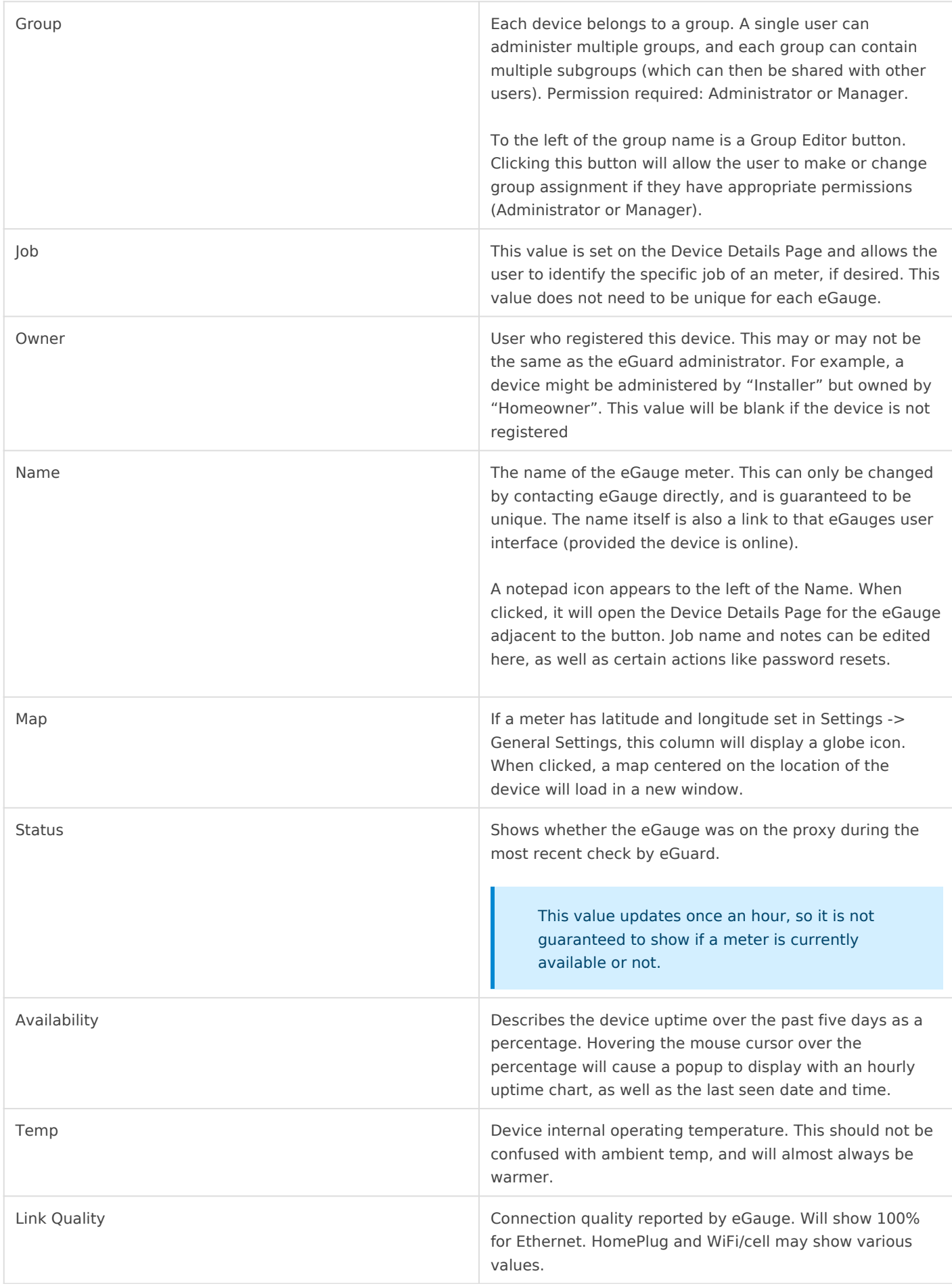

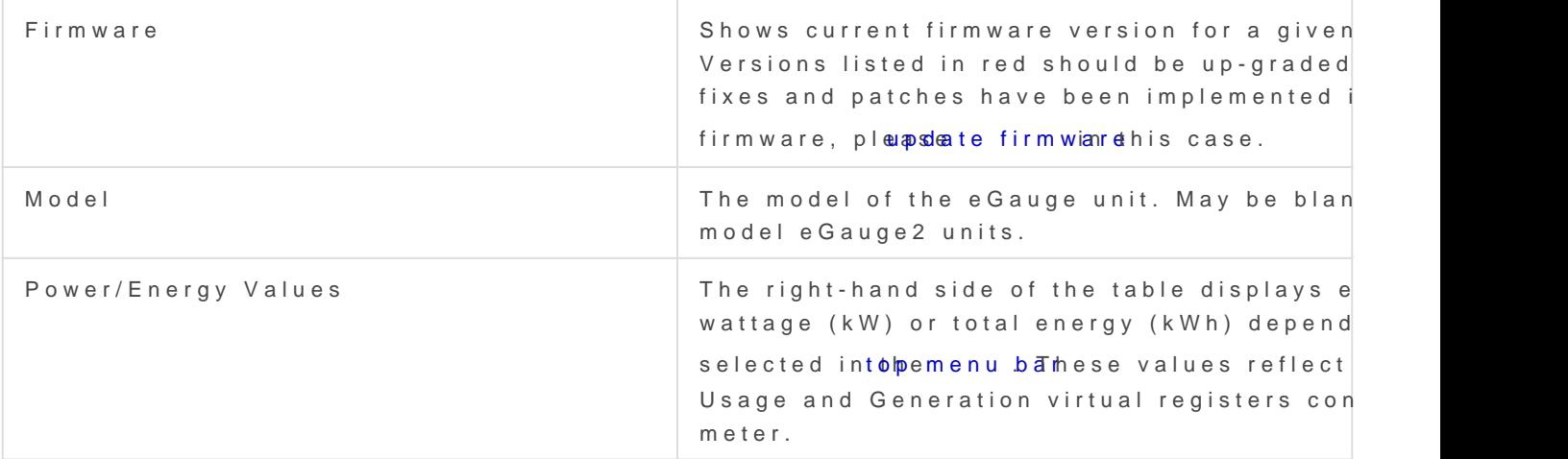

#### Device Details Page

The Device Details i Bage summary and control area for a specific e Gauge will have its own device page, regardless of whether it is in a group o caution when changing settings on the device page, as it is possible t credentials.

The device details page can be accessed by clicking the notepad icon name in the eGuard Portfolio table, shown in the red circle:

#### [Device Details Page for eGauge9995](https://kb.egauge.net/uploads/images/gallery/2020-06/image-1593467514436.png)

The following information and functions are available on the Device Details page (some  $\mathsf{D}$  ) information may not be available on lower privileges than admin)

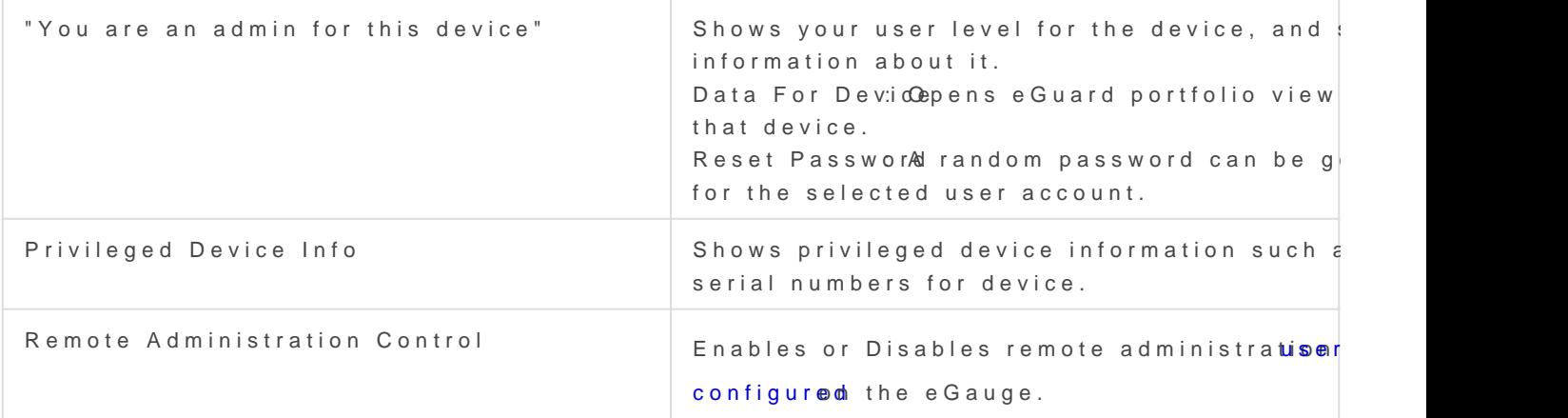

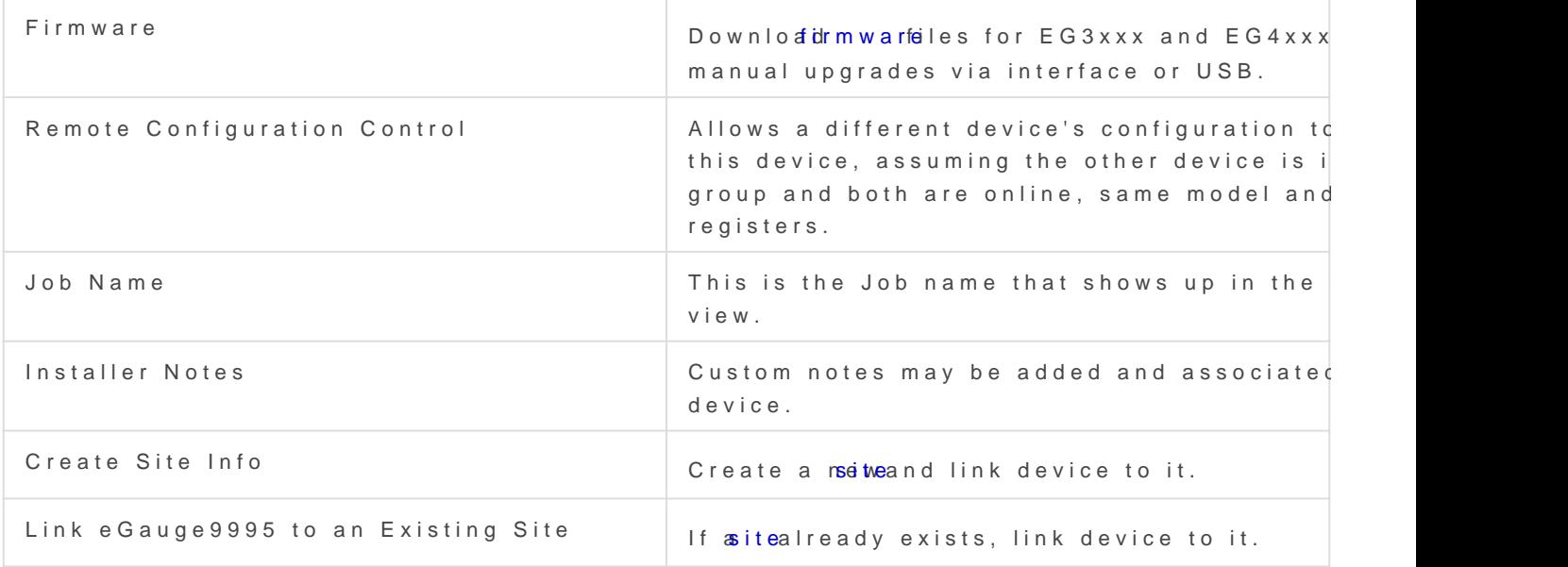

#### Groups

See the Guard Groups article

### Permissions

See the Guard Permissions article

#### Alerts

See the Guard Alerts article

## Sites

See the Guard Sites article

Please vkbitegauge. het the most up-to-date documentation.